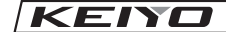

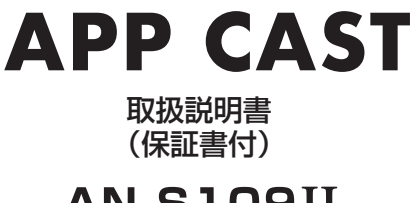

ותרת

# **AN-S109II**

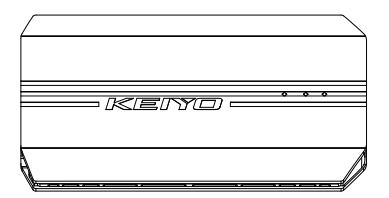

### 純正ナビを Android 化

20230728

#### はじめに

APP CAST AN-S109 II をご購入いただき、ありがとうございます。 本取扱説明書をよくお読みの上、正しくお使いください。

■本製品はメーカー純正の有線 Car Play に対応しているナビ専用モデルです。 ※Android Auto のみに対応しているお車ではご使用出来ません。

■初回接続時は解像度調整後に 木機は自動で再起動します。 ※FW アップデート後にも再起動致します。

製品概要

- ①純正ディスプレイオーディオでは非対応のアプリを、本製品を接続する事でご利用す る事が出来ます。
- ②ミラーリングではないので、操作はタッチパネルで行えます。
- ③ネットワークに接続する事でお好みのアプリをダウンロード可能です。
- ④内部ストレージと microSD カードにお好きな動画・音楽を保存可能

※オフライン状態でも再生可能です。

#### 使用条件

- ・有線接続出来る Apple Car Play/Android Auto(USB Type-A/Type-C)
- ・HDMI 入力端子の有るモニターをメインユニット以外で搭載されている車両

### 安全上の注意

車への取り付けは、必ずこの取扱説明書の「安全上のご注意」に 従って正しく行ってください。指定以 外の取り付け方法や指定以外の部品を使用すると、事故やけがの原因となる場合があります。 この場合 は、弊社では一切の責任を負いかねます。

#### 免責事項について

お客様または第三者が、この製品の誤使用、使用中に生じた故障、 その他の不具合またはこの製品の使 用によって受けられた損害については、弊社は一切の責任を負いません。

(安全にお使いいただくために必ずお守りください) あなたや他の人々への危害や財産への損害を未然に防 止するために、必ずお守りいただくことを説明しています。

#### ■表示内容を無視して、誤った使いかたをしたときにおよぼす危害や損害の程度を次 の表示で区分し、説明しています。

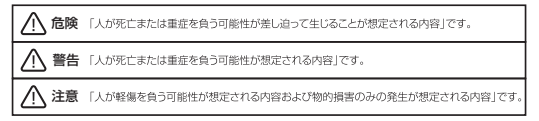

#### ■お守りいただきたく内容の種類を次の絵表示で区分し、説明しています。

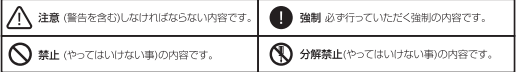

### 安全上の注意

#### 接続・取付

#### 警告

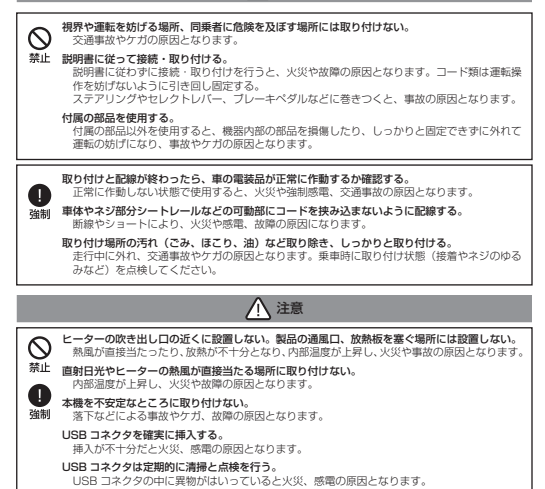

### 使用方法

### 警告

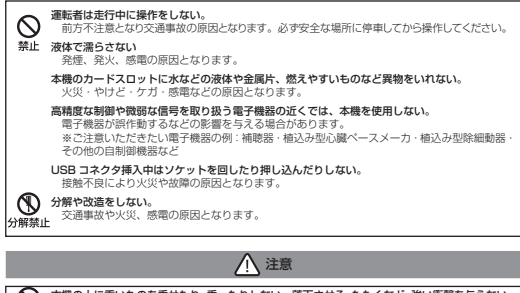

本機の上に重いものを乗せたり、乗ったりしない。落下させる、たたくなど、強い衝撃を与えない。 故障や火災の原因となります。

#### 温度の上昇に注意する。

本機は、環境や使用状況によって温度が上昇する場合があります。ケガや事故の原因となるこ とがありますので、ご注意ください。

### 異常時の問い合わせ

### 警告

 $-5-$ 

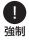

禁止 谣制

> 万一異常が起きた場合は、直ちに使用を中止し、必ず販売店かサービス相談窓口に相談する。 そのまま使用すると、思わぬ事故や火災、感電の原因となります。

### お願いとご注意

#### ■ご利用にあたって

- ●本機に貼ってあるラベルは、法的認証を証明するものですので、ラベルは剥がさないでください。また、 汚したり、消したりしないでください。
- ●以下の場合、登録された情報内容が変化・消失することがあります。情報内容の変化・消失については、 当社は責任を負いかねますので、あらかじめご了承ください。情報内容の変化・消失に伴う損失を最小 限にするために、重要な内容は別にメモを取るなどして保管してくださるようお願いします。
	- ・誤った使い方をしたとき
	- ・静電気や電気的ノイズの影響を受けたとき・動作中に電源を切ったとき
	- ・故障したり、修理にだしたとき
- ●爆発物を取り扱う場所、その周辺では本端末を使用しないでください。爆発を誘発する恐れがあります。 また、爆破装置などに影響を与える場合があります。

#### 使用上の注意

#### 木機取扱に関するご注意

- ●運転者は走行中に操作しないでください。前方不注意となり交通事故の原因となります。必ず安全な場 所に停車してから操作してください。
- ●70℃以上の高温または-20℃以下の低温、および湿度の高い場所では本機を使用しないでください。 ●必ず付属の USB 電源ケーブルを使用してください。

#### 電波に関するご注意

●本機は電波法に基づく省電力データシステム無線局設備として、技術基準適合証明を受けています。 従って、本機を使用するときには無線局の免許は必要ありません。また、本機は日本国内のみで使用で きます。

 $-6-$ 

#### 使用上の注意つづき

#### 電波に関するご注意

- ●下記の事項を行うと法律に罰せられることがあります。
	- 分解 / 改造する。
	- 本機に貼ってある証明シールをはがす。
- ●本機の無線機能は、2.4GHz の周波数帯の電波を利用しています。この周波数帯の電波はいろいろな機 器(電子レンジ、無線 LAN 機器など)が使用しているので、電波の干渉により無線機能の接続が途切れ たり、使えなくなることがあります。また、他の機器の動作や性能に影響を及ぼすことがあります。本 機は電波の干渉を受けにくい方式ですが下記の内容に注意してください。
	- 無線 LAN を利用した AV 機器、防犯機器などをしようとしている環境で、本機の無線機能を使うと、 接続が途切れたり、無線 LAN 機器の動作に影響を与えることがあります。
- ●その他、下記の機器でも 2.4GHz 周波数帯の電波を使用しているものがあります。これらの機器の周辺 では、接続が途切れたり、使えなくなることがあります。また相手の機器の動作に影響を与えることが あります.
	- 火災報知器、ワイヤレス AV 機器(テレビ、ビデオ、コンピュータなど)
	- 工場や倉庫などの物流システム、鉄道車両や緊急車両の識別システム
	- マイクロ波治療器、ゲーム機のワイヤレスコントローラー
	- 自動ドア、万引き防止システム(書店、CD ショップなど)
	- アマチュア無線局など

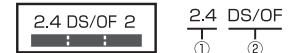

① 2.4GHz 帯を使用する無線設備を表ます。

② DS-SS 方式および OFDM 方式を表ます。

③ 想定される与干渉距離 ( 約 20m) を表ます。

Google Play および Google Play ロゴは、Google LLC の商標です。App Store および Apple ロゴは、 は米国および他の国々で登録された Apple Inc. の商標です。※Apple、Apple ロゴ、は米国および他の国々 で登録された Apple Inc. の商標です。

※iPad、iPhone は Apple inc. の登録商標です。

※iPhone 商標は、アイホン株式会社のライセンスに基づき使用されています。

※iOS 商標は、米国 Cisco のライセンスに基づき使用されています

※App Store は、Apple Inc. のサービスマークです。

Bluetooth® ワードマークおよびロゴは登録商標であり、Bluetooth SIG, Inc. が所有権を有します。

全帯域を使用し、かつ移動体識別装置の帯域を回避可能であることを意味します。

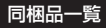

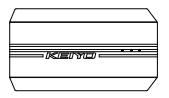

APP CAST 本体

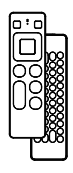

エアマウス

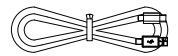

接続ケーブル ( USB Type C to A、 )

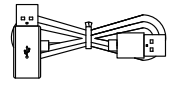

補助電源ケーブル

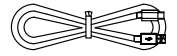

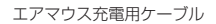

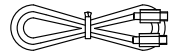

接続ケーブル ( USB TypeC to C )

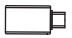

USB TypeA→USB TypeC 変換コネクタ

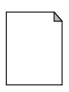

QR コード ( 取扱説明書) 製品保証書

### 各部名称

### APP CAST 本体

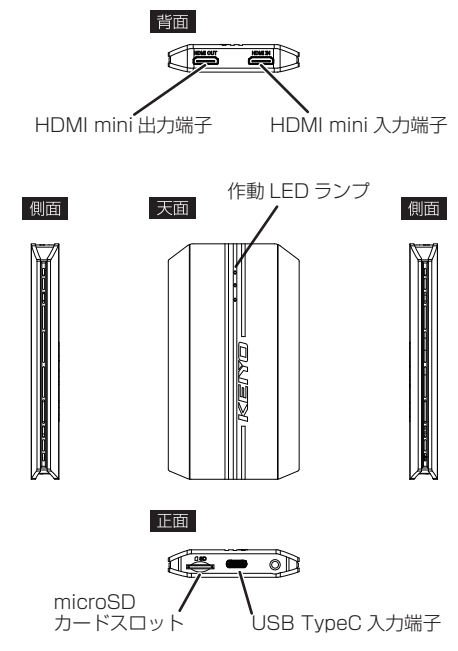

### 各部名称

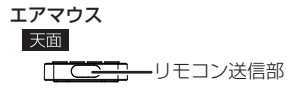

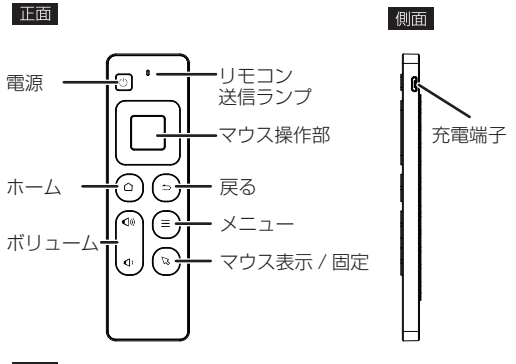

背面

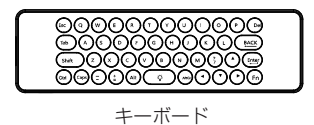

※エアマウスは使用前に充電してください。

#### 各部名称

APP CAST ホーム画面 ※①~⑦は右側に表示される場合があります。

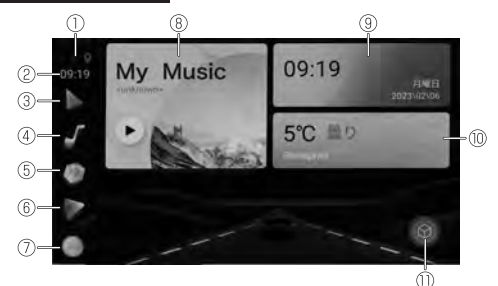

①接続ステータス

Wi-Fi・Bluetooth・GPS の受信状態を表示

②時刻

③地図アプリへのショートカット

④音楽アプリへのショートカット

⑤動画アプリへのショートカット

⑥ビデオ

⑦ホームボタン

TOP 画面へ戻ります。

⑧メディアプラグイン 再生しているメディアの状態を表示

⑨日時表示

⑩天気プラグイン

設定した位置情報を元に天気 / 温度を表示します。

⑪コントロールアシスタント

画面をタップするとコントロールアシスタントのアイコンが表示されます。、アイ ーーセンシンプするとコントロールアシスタントメニューが表示されます。<br>コンををタップするとコントロールアシスタントメニューが表示されます。

※ファームウェアのバージョンによって表示項目が異なる場合が御座います。 ※③④⑤に関しては別途カスタムパス設定で変更できます。

### 接続する

■ モニターに APP CAST 本体を接続する。

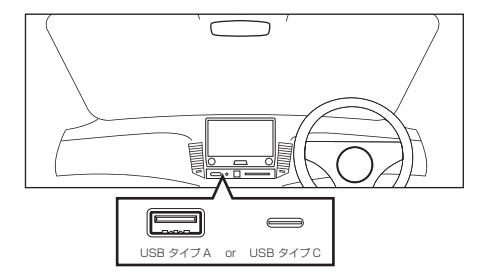

モニターの接続端子「USB TypeA」、「USB TypeC」どちらかの端子に、【APP CAST】本体を付属のケーブルで接続します。

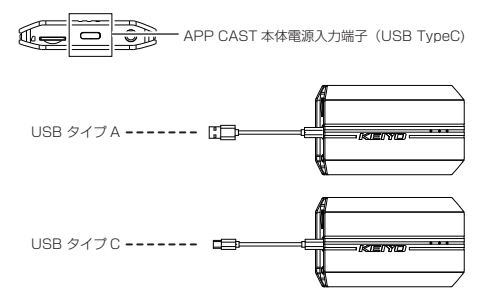

接続する

■ 接続図

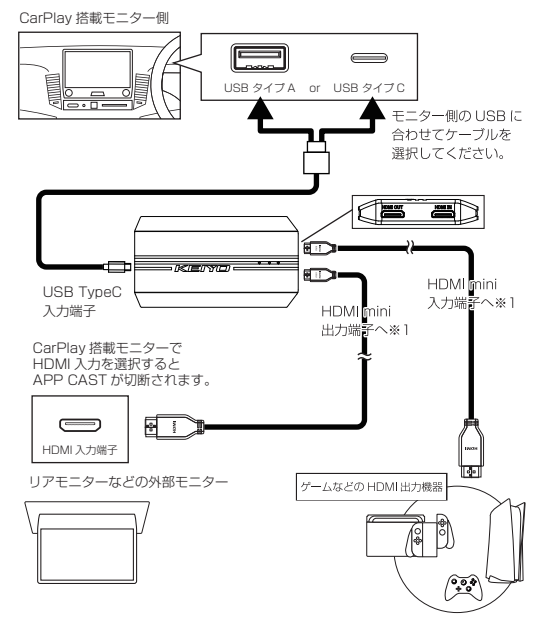

※1:HDMIケーブルは接続機器に応じて、お客様でご用意ください。

接続する

■ モニターに APP CAST 本体を接続する。(つづき)

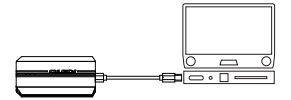

【APP CAST】を接続後オープニング画面が立ち上がり下記の画面が表示されます。

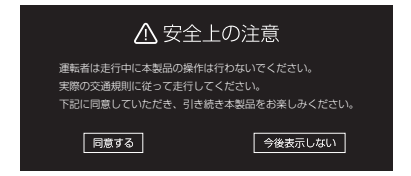

【APP CAST】を接続後オープニング画面が立ち上がり APP CAST のホーム画面が 表示されます。

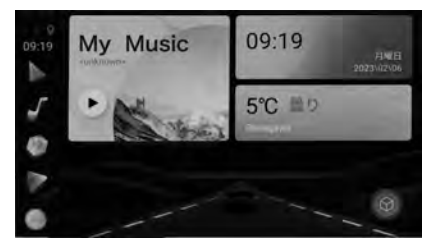

#### 接続する

■ **補助電源ケーブルの接続**<br>- ディスプレーオーディオ側の USB 入力端子の電流が 2A 以下の場合、APP CAST 本体の電流不足による不具合を防ぐ為、補助電源ケーブルが必要になります。

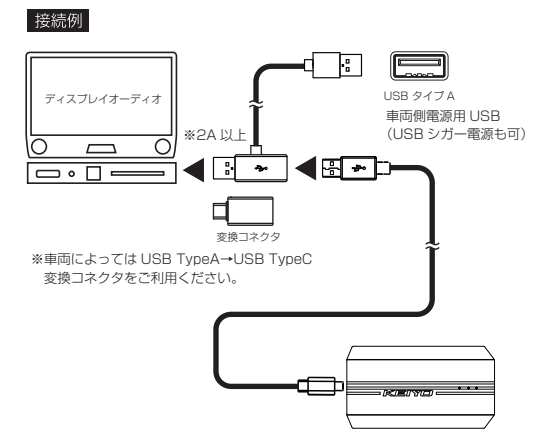

### 操作する

■ ホーム画面からアイコンをタップすると操作ができます。

画面をタップするとコントロールアシスタントのアイコン(オレンジ色のボック ス)を表示します。

#### ホーム画面

コントロールアシスタントのアイコンタップでメニューを表示します。

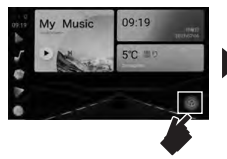

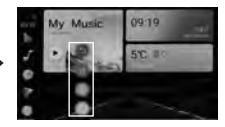

#### コントロールアシスタントメニュー

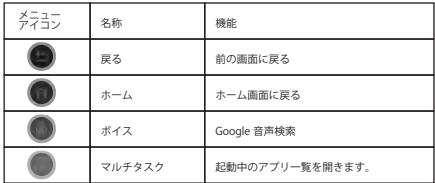

#### コントロールアシスタントメニュー (つづき)

#### ■ マルチタスクの操作

コントロールアシスト内のマルチタスクを使い、2画面表示が可能です。

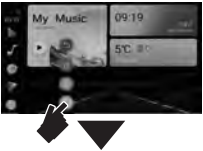

①コントロールアシスタントのマルチタスクを タップ。

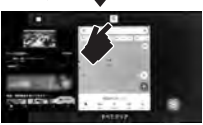

②マルチタスク表示したいアプリ上部のアイコン を長押しします。

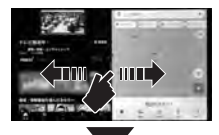

③マルチタスク表示はセンター部分を左右に操作 し、画面表示を変更できます。

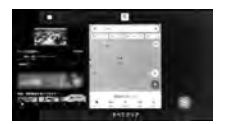

④マルチタスクを修了する場合は、コントロール アシスタントのマルチタスクをタップし、下部 の「すべてをクリア」をタップしてください。

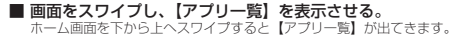

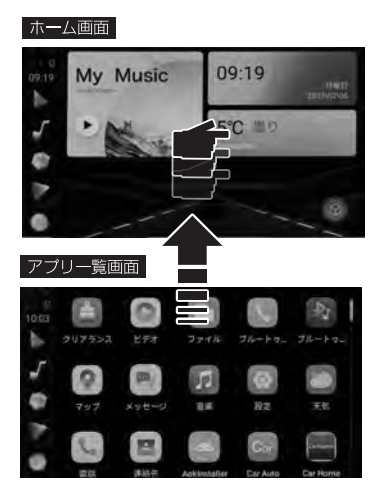

#### ■ 画面をスワイプし、【よく使う項目】を表示させる。 ホーム画面を右から左へスワイプすると【よく使う項目】が出てきます。

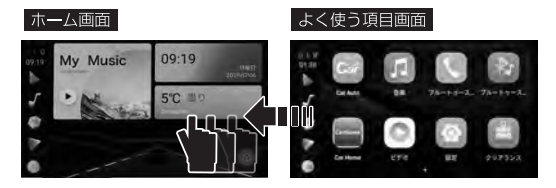

#### ■ 【よく使う項目】を編集する 【よく使う項目】に【アプリ一覧】からドラッグし、コピーを作成します。

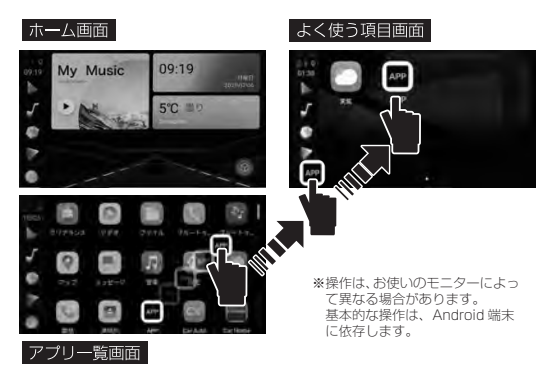

#### ■ 【よく使う項目】を編集する(つづき) 【よく使う項目】に移動したアプリを移動、削除する。

#### よく使う項目画面

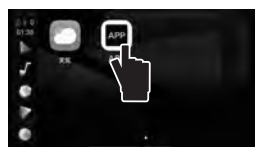

①移動したいアプリを長押しする

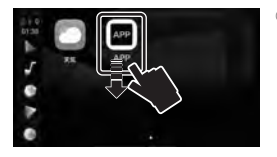

のアプリの周りに赤枠が表示されるので、 そのまま下へドラッグします。 【削除】・【アンインストール】アイコン が出てきたら、移動、削除ができます。

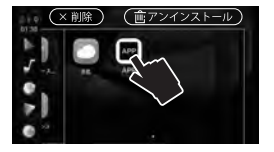

③移動は、移動したい箇所へドラッグし ます。 【よく使う項目】から削除する場合は、 上部アイコンの【× 削除】へドラッグ します。

#### ■ 【よく使う項目】を編集する(つづき) 【よく使う項目】に移動したアプリを移動、削除する。

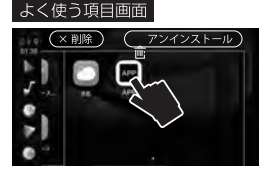

■ アプリの削除

④【アンインストール】はアプリを完全に 削除します。 【アンインストール】に移動すると 「このアプリをアンインストールします か?」とメッセージが出ますので、 「OK」で実行してください。

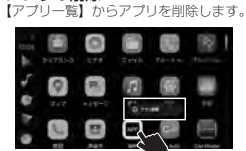

①削除したいアプリを長押しすると「ア プリ情報」とポップアップメッセージ が表示されます。ポップアップメッセー ジをタップすると、アプリ情報が表示 されます。

②アンインストールをタップします。

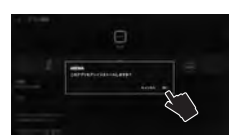

③アンインストールをタップすると、 「このアプリをアンインストールします か?」とメッセージが出ますので、 「OK」で実行してください。

■ microSD カード

お手持ちのパソコンなどから、microSD カードへ「動画」や「音楽」データを 保存すると、本製品で再生可能です。 ※再生データにつきましては、Android OS に依存します。

●microSD カードの下図の向きで本機に挿します。

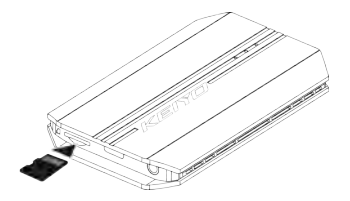

●動画や音楽データは、「音楽」、「ビデオ」アイコンから操作、再生可能です。

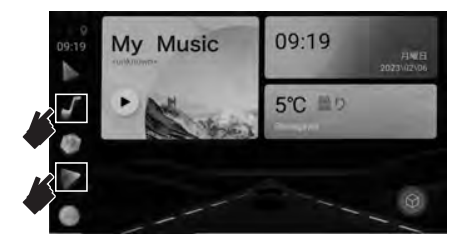

設定

#### ■ ホーム画面サイドのショートカットアイコン設定 各ショートカットアイコンを設定する

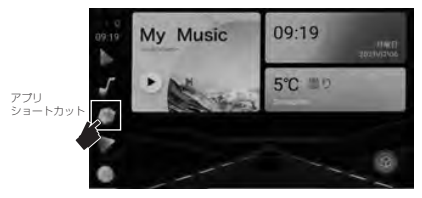

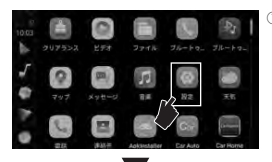

#### ①上図の「アプリショートカット」アイ コンもしくは、下から上へ画面をスワ イプし、アプリ一覧から「設定」アイ コンをタップします。

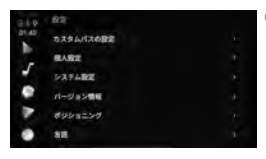

②設定メニューの「カスタムパスの設定」 を選択し、カスタムパスの設定画面を 開きます。

■ ホーム画面サイドのショートカットアイコン設定 ( つづき)

...<br>各ショートカットアイコンをカスタムパスの設定内のメニューで、ショートカッ トアイコンの機能の割り当てをカスタムできます。

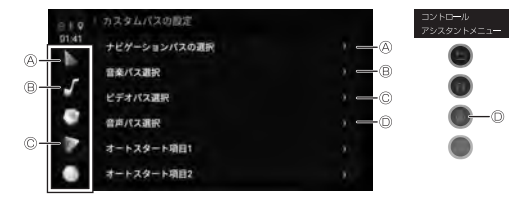

Ⓐ、Ⓑ、Ⓒ、Ⓓのショットカットアイコンの割り当てられる機能は、各メニューを選 択し、本機でご確認ください。メニュー最下部の「無し」はデフォルト状態です。

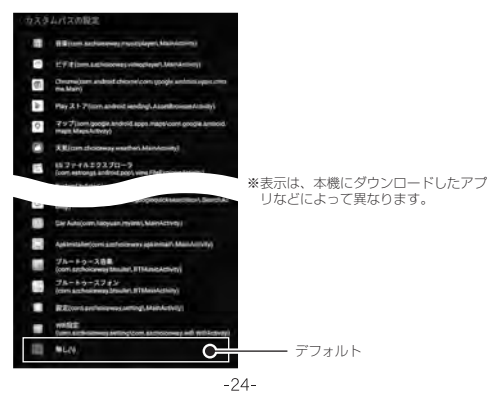

#### ■ 個人設定

設定メニューにある個人設定をします。

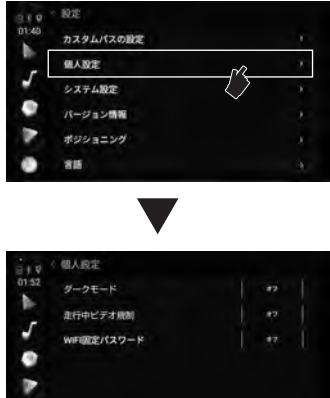

●ダークモード (初期設定:オフ) 画面の表示を黒基調に切替ます。:オン / オフ / 自動切替

●走行中ビデオ規制(初期設定:オン) 車の走行中にビデオ視聴・操作を規制します。:オン / オフ

●Wi-Fi 固定パスワード(初期設定:オフ) 設定されたルーターやフリー Wi-Fi に自動で接続します。:オン / オフ

 $-25-$ 

■ 設定メニュー

設定メニューで本機の設定を行います。

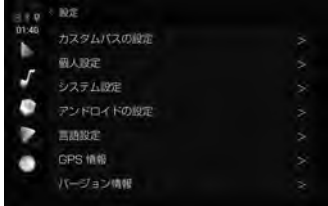

●システム設定

本機の基本設定(設定を変更できません。)

●アンドロイドの設定 本機のネットワークなどの設定を行います。操作などはアンドロイドに付随します。

 $-26-$ 

●言語設定(初期設定:日本語) 表示の言語を設定できます。:日本語 / 英語 / 中国語等

●GPS 情報 GPS の受信状況を表示します。

●バージョン情報 本機のファームウェアなどのバージョンを表示します。

#### ■ Bluetooth 接続

スマートフォンと本機を接続すると、通話や音楽の再生が可能です。

#### 本機とスマートフォンを接続する。

①本機のアプリ一覧画面から「ブルートゥースフォン」アイコンを開きます。 ②スマートフォンの設定から Bluetooth 接続画面を開きます。 ③スマートフォンで「APP CAST」を選択し接続します。 ④下図の様に接続済みになりましたら完了です。

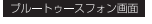

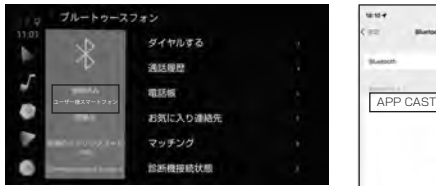

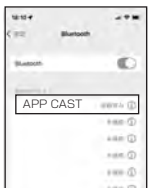

スマートフォン画面

●ダイヤルする

電話番号入力し発信ができます。

- ●通話履歴
- ●電話帳

スマートフォンの操作で連絡先を同期した場合に表示されます。

- ●お気に入り連絡先
- ●マッチング

本機で接続できる機種を表示し、接続します。

●診断機接続状態 お車に故障診断機を使用時の接続状況確認 ( 工場向け )

- ●レコード (接続した端末)
- ●ブルートゥース音楽

## LED 表示

本体の LED の表示で状態を確認できます。

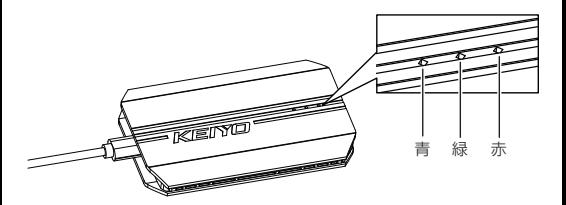

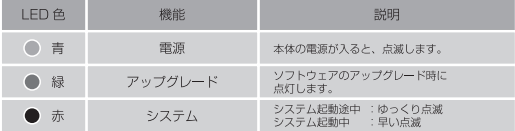

### HDMI OUT の操作方法

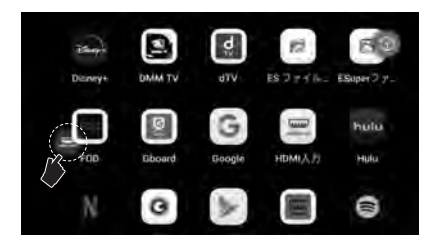

- ①本体の HDMI OUT と外部機器 (リアモニター・ヘッドレストモニター等 ) を接続する と、赤丸のアイコンが表示されます。
- ②メイン画面で動画アプリを開いた状態だと、前後で同じ動画が視聴出来ます。
- ③前後で動画視聴中に①で表示された【HDMI OUT】アイコンをタップすると、リアの み視聴中の動画が流れ続けメイン画面は TOP 画面へ遷移します。
- ④HDMI OUT モードで前後の表示を分けた際は、リモコンはリアモニターのみ操作可 能で、メイン画面はタップでの操作が可能
	- ※メイン画面で他の動画アプリ等音声が出るものを開くと、後から開いたアプリが優 先されるのでメイン画面で再生が始まります。
- ⑤再度【HDMI OUT】アイコンをタップすると後ろで流れている動画がメイン画面にも 再度表示されます。

 $-29-$ 

### HDMI IN の操作方法

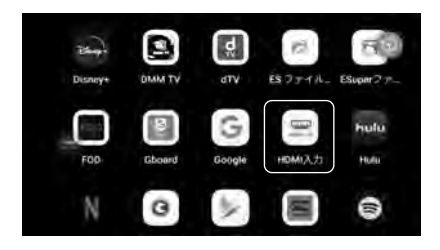

①外部機器 ( 地デジチューナー・DVD プレーヤー・ゲーム機器・ノート PC 等 ) を本 ·<br>体の HDMI IN に差し込み、赤丸の【HDMI IN】をタップ。

②画面が外部機器の映像に切り替わります。

#### BT エアマウスのペアリング方法

アプリケーション一覧から、Bluetooth フォンを選択し診断機器接続状態へ

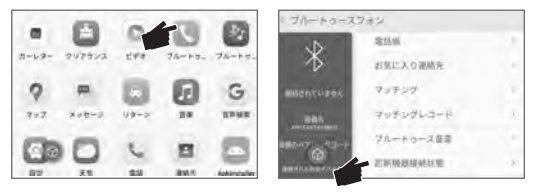

新しいデバイスとペア設定 + を選択し、新しいデバイスとペア設定画面で、エアマ ウスの「■」マウス操作部と「△】ホームボタンを同時に長押しし、画面に 「RemoteControl」が表示されたら選択

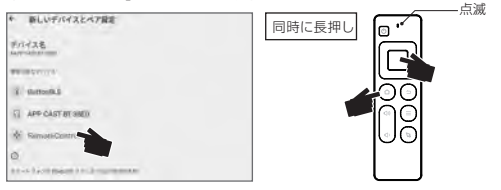

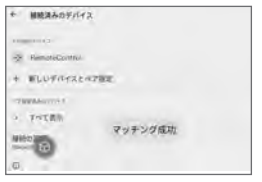

※エアマウスは使用前に充電してください。

接続が成功すると、「マッチング成功」と 表示がでます。

### BT エアマウスキーボードの操作方

文字入力画面で、「英語」・「ローマ字」・「日本語」言語入力の切り替え操作します。

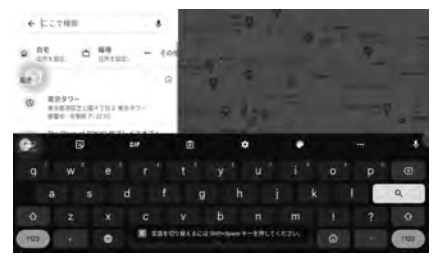

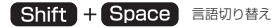

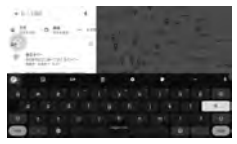

#### 英語入力 フランド ローマ字入力

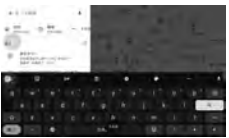

#### 日本語入力

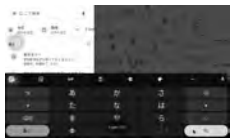

※エアマウスは使用前に充電してください。

#### システムのアップデート

本体ソフトウェアの更新時には、慶洋エンジニアリングのホームページ上でお知らせいた します。

#### ■ アップデートする

- 1. 廣洋エンジニアリングのホームページ (http://www.keiyoeng.co.jp/)へ PC からアクセスします。 2. 本体ソフトフェアアップデートを確認し、ファイルをパソコンにダウンロードします。
- 3. ダウンロードしたアップデートファイルを microSD カードの最上階層にコピーします。 4.microSD カードを本機に挿入し、本機をモニターに接続します。
- 5. 本機が起動し、アップデートデータを認識すると緑 LED がゆっくり点滅(1 回 /4 秒) し、赤 LED が消灯します。
- 6. アップデートが完了すると緑 LED と赤 LED が同時に点滅します。
- ※アップデートデータが認識しない場合、緑 LED と赤 LED が消灯します。 再度、パソコンからの作業をやり直してください。
- ※アップデートが失敗すると、緑 LED と赤 LED が点灯します。 本機をモニター接続を解除し、再度モニター接続からやり直してください。
- ※アップデート完了後に microSD を抜き microSD カード内のアップデートファイルを 削除して下さい。

### アップデート中は絶対に電源を切らないでください

アップデート中に電源を切ると、ソフトウェアが破壊され起動できな くなる可能性があります。

## 製品仕様

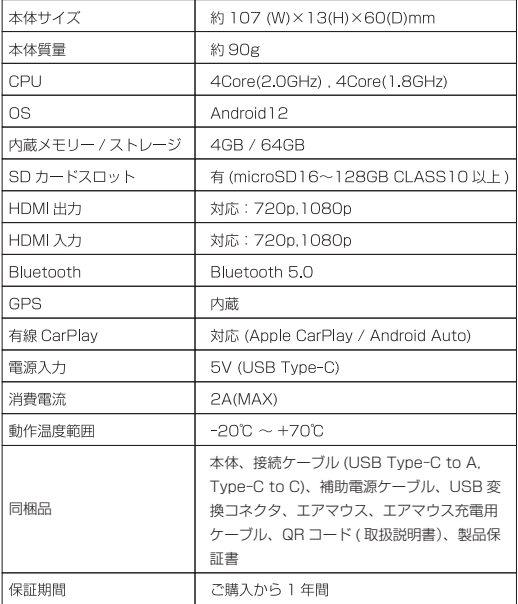

#### $-35-$

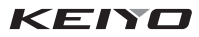